# NEC Express5800シリーズ

# ESMPRO®/JMSS® Ver7.2 UL1044-D01 UL1044-HD01 UL1044-JD01

ESMPRO®/JMSS® EnterpriseEdition Ver7.2 UL1044-D07 UL1044-HD07 UL1044-JD07

セットアップカード

## ごあいさつ

このたびは、ESMPRO/JMSS シリーズをお買い上げ頂き、まことにありがとうございます。

本書は、セットアップ方法について説明しています。製品をお使いになる前に必ずお読みくだ さい。

また、JMSSの説明書として次のものがあります。

・「ESMPRO/JMSS Ver7.2 ユーザーズマニュアル」(以降「JMSSユーザーズマニュアル」と略す。)

最新情報は、NECサポートポータル( https://www.support.nec.co.jp/ )にて公開しております。

・最新マニュアル、セットアップカード https://www.support.nec.co.jp/View.aspx?id=3170100377 【JMSS】マニュアル、セットアップカード

・最新リビジョンの紹介

【JMSS】最新リビジョンを教えてください。

https://www.support.nec.co.jp/View.aspx?id=3150111020

Microsoft®、Windows®、Windows Server®、Windows Vista®は、米国 Microsoft Corporation の米国およびその他の国におけ る登録商標です。 その他の会社名、商品名は各社の商標または登録商標です。

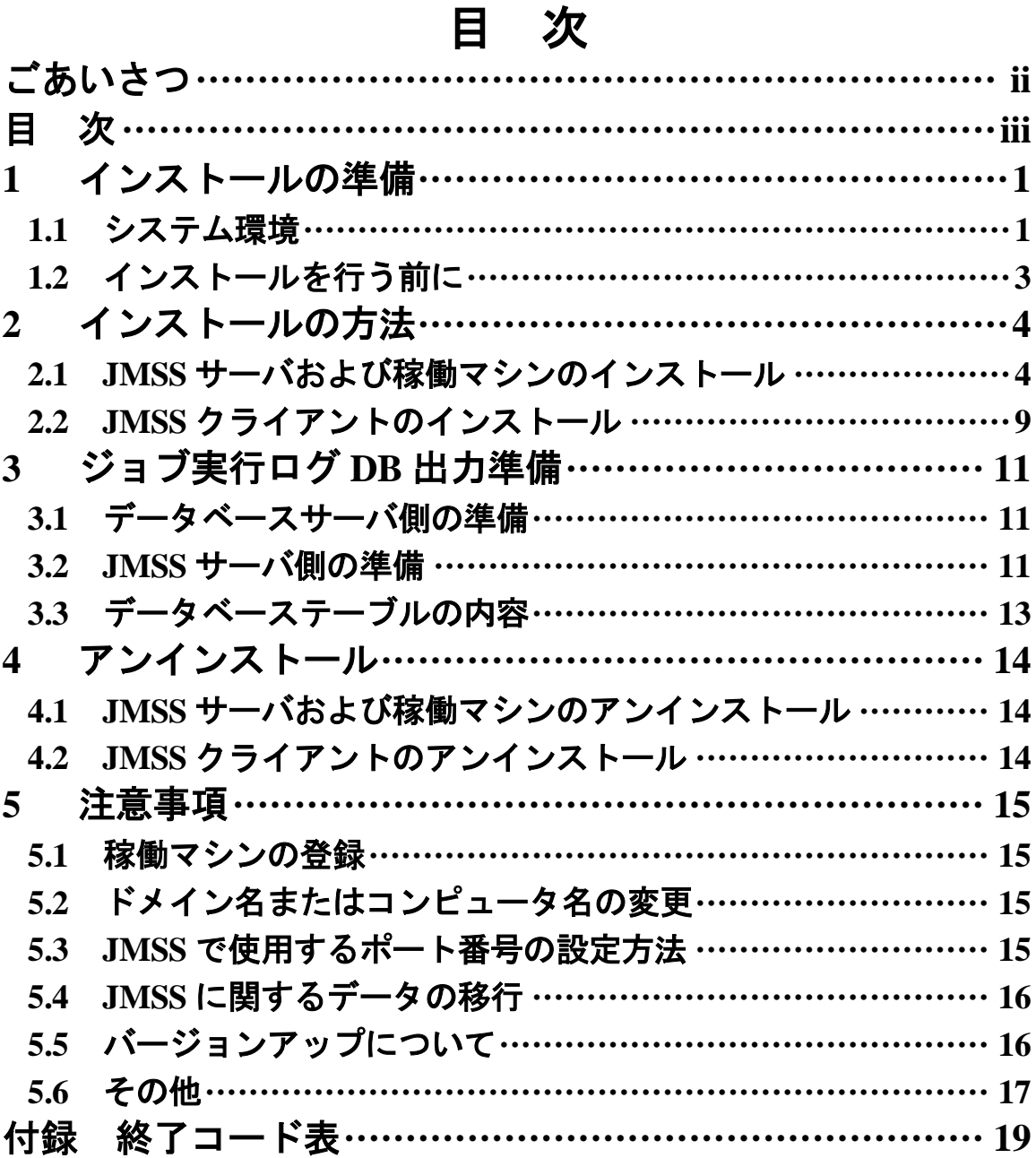

# **1** インストールの準備 **1.1** システム環境

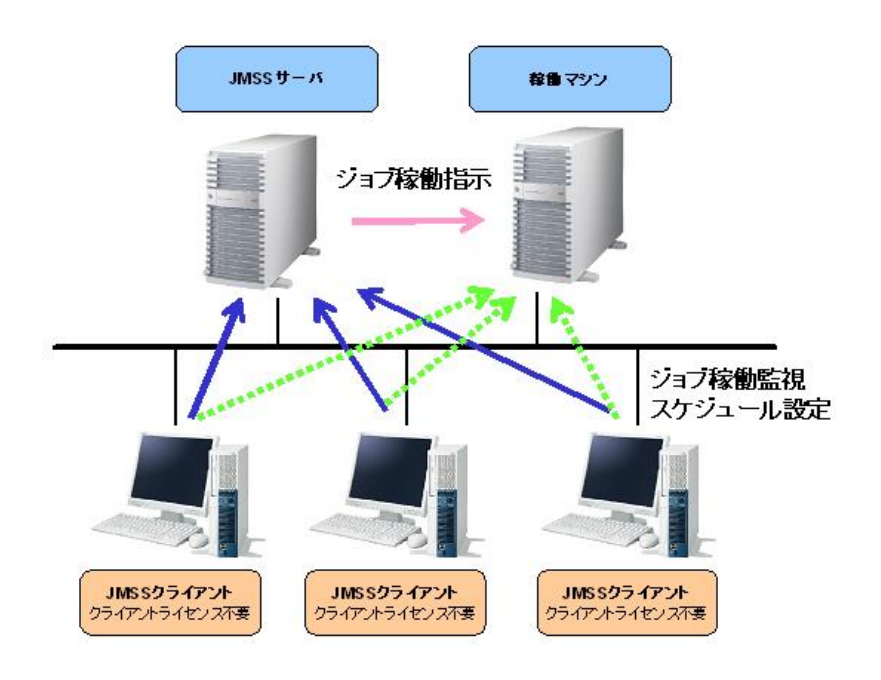

#### ●**JMSS**サーバ、稼働マシン

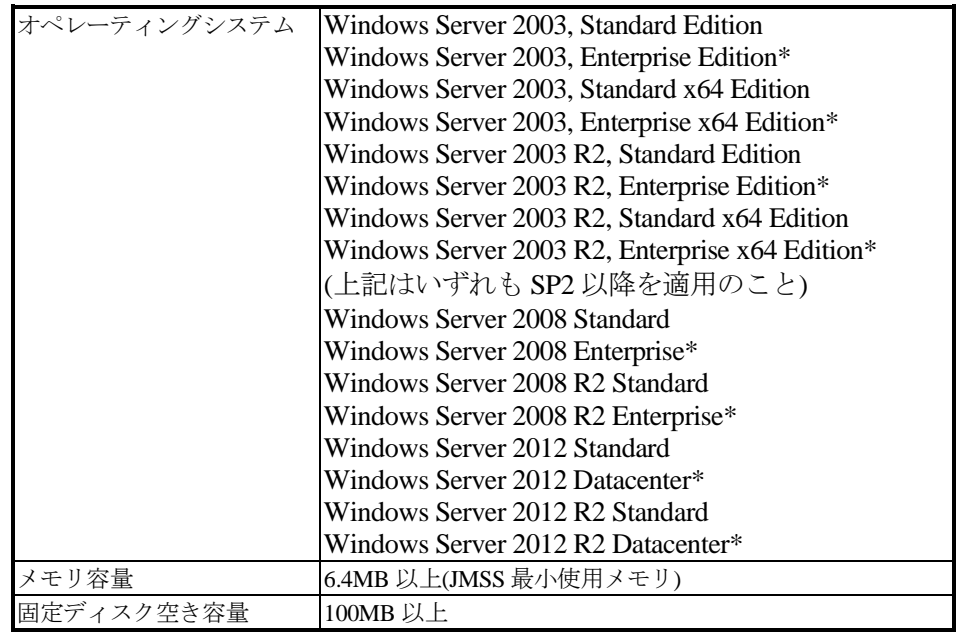

\*ESMPRO/JMSS EnterpriseEditionの場合のみ

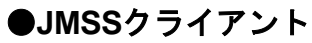

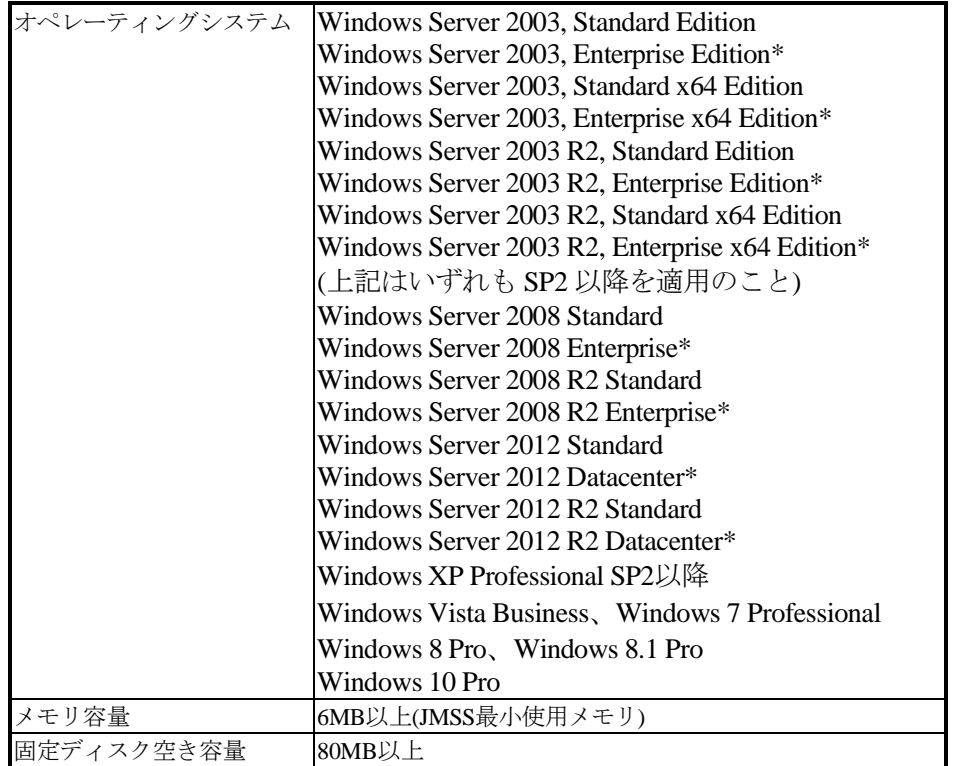

\*ESMPRO/JMSS EnterpriseEditionの場合のみ

#### ■**JMSS**サーバ

ジョブ運用を集中管理/監視するサーバです。

#### ●ドメインモード

JMSSをドメイン環境で利用するモードです。ドメイン内の他のサーバを稼働 マシン(ジョブが実行されるマシン)として利用できます。1台のJMSSサーバ と、複数台の稼働マシンを利用した構成が可能です。

JMSSのインストールを開始する前に、どのサーバをJMSSサーバにするかを決 めておく必要があります。

#### ●ワークグループモード

JMSSをワークグループ環境で利用するモードです。JMSSサーバ1台で構成 します。稼働マシンを利用することはできません。なお、ドメイン環境であっ ても、1台でのみ使用する場合はワークグループモードを選択することも可 能です。

#### ■稼働マシン

JMSSサーバや他の稼働マシンからのジョブ投入指示により、実際にジョブが実 行されるマシンのことです。なお、ワークグループモードではご使用になれません。 注意: JMSSサーバと稼働マシンは必ず同一ドメインに属している必要があります。

### **1.2** インストールを行う前に

インストールを行う前に、以下の条件をすべて満たしていることを確認してください。 条件を満たさない場合、インストールが正常に行えない場合があります。

#### (1) マシン環境の条件

- ①ドメインモードの場合
	- ・JMSS運用コンピュータは、JMSS運用ドメインに属していること。
	- ・ログオン先は、JMSS運用ドメインであること。
	- ・ドメインコントローラが正常に起動していること。
- ②ワークグループモードの場合
	- ・JMSS運用ワークグループに属していること。
- (2) インストールユーザーの条件 インストールユーザーは、以下のユーザーグループに属していること。
	- ①ドメインモードの場合
		- ・ JMSS 運用ドメインの「Administrators」グループ
		- ・ JMSS 運用ドメインの「Domain Admins」グループ
		- ・ JMSS 運用コンピュータの「Administrators」グループ(ドメインコントローラ以外の時)
	- ②ワークグループモードの場合 ・JMSS運用コンピュータの「Administrators」グループ

注意: JMSSのアンインストールは、インストールユーザーと同じユーザーで行う必要がありま す。

(3) ESMPRO/JMSS JLook Serviceのアカウントの準備

インストール時にESMPRO/JMSS JLook Serviceのアカウントを指定しますので、 以下の条件を満たすアカウントを準備してください。

- ①ドメインモードの場合
	- ・ JMSS 運用ドメインの「Administrators」グループ
	- ・ JMSS 運用ドメインの「Domain Admins」グループ
	- ・ JMSS 運用コンピュータの「Administrators」グループ(ドメインコントローラ以外の時)
- ②ワークグループモードの場合
	- ・JMSS 運用コンピュータの「Administrators」グループ
- (4) Computer Browserサービスの状態

ESMPRO/JMSS JLook ServiceはComputer Browserサービスに依存しています。 Computer Browserサービスが「無効」となっている場合は、JMSSのインストール を行う前に、Computer Browserサービスのスタートアップの種類を「自動」また は「手動」に変更してください。

# **2** インストールの方法

『1. インストールの準備』を必ず読み、インストールの準備を行ってから、インストールを行っ てください。

### **2.1 JMSS** サーバおよび稼働マシンのインストール

- 注意: ①サーバ上で「ESMPRO/ServerManager Ver4.x」と連携し、統合ビューアからJMSSサーバの監視を 行うには、前もって「ESMPRO/ServerManager Ver4.x」をインストールしておく必要があります。 ②稼働マシンのインストールは、JMSSサーバのインストール後に行ってください。 ③上書きインストールの場合は、ESMPRO/JMSS JLook Serviceを停止する必要がありますので、 ジョブが起動されていないこと、スケジュールジョブが投入されない時間帯であることを確認 してから実施してください。
- (1) ESMPRO/JMSSまたはESMPRO/JMSS EnterpriseEditionの製品パッケージに入ってい るCDのsetup.exeを起動します。
- (2) インストールウィザードが起動されますので、ウィザードに従ってインストールを 進めてください。
	- いくつかのダイアログについて説明します。
		- (a)「Microsoft Visual C++ 2015 ランタイムライブラリ」適用ダイアログ

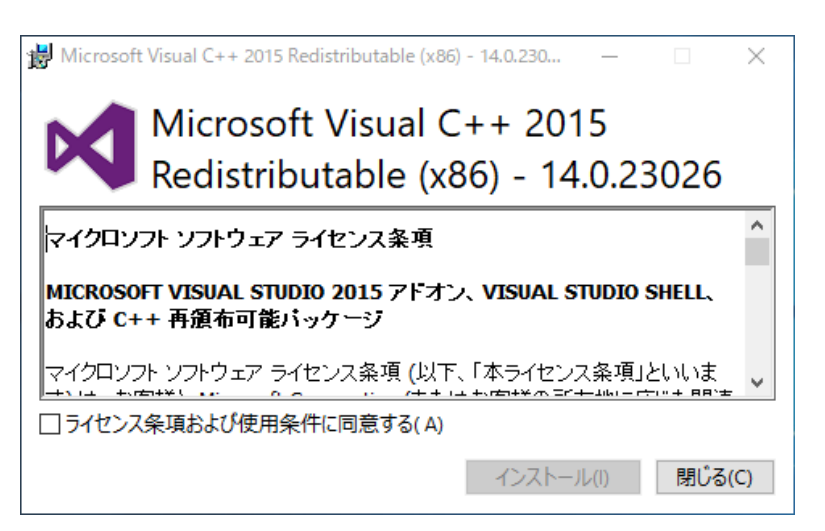

Ver7.26以降はインストールおよびJMSSの実行環境でMicrosoft Visual C++ 2015以上のランタイムライブラリが必要になります。このランタイムライブラ リがインストールされていない場合、上記のダイアログが表示されますのでイ ンストールを行ってください。

|注意: Microsoft Visual C++ 2015以上のランタイムライブラリがインストールされていない場 合、インストールが失敗します。

(b)「製品の選択」ダイアログ

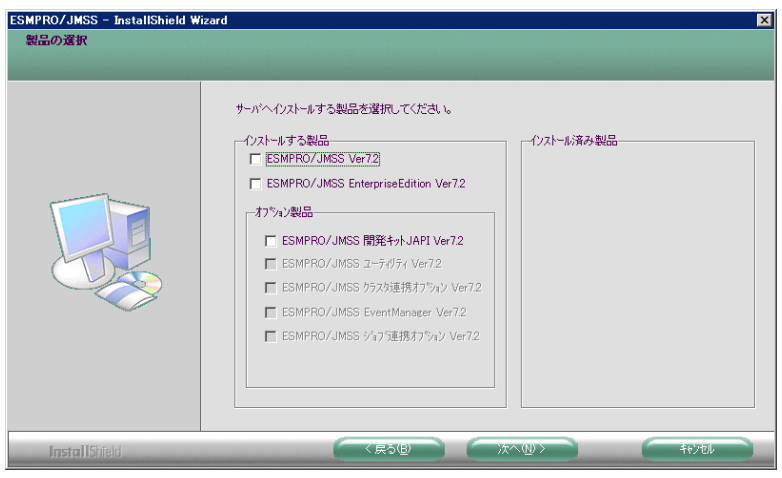

このダイアログでは、インストールする製品を選択します。

- ・ESMPRO/JMSSまたはESMPRO/JMSS EnterpriseEditionのインストール有無に かかわらず、開発キットJAPIがインストールできます。
- ・インストール済みの製品を選択すると、その製品は上書きインストールされ ます。

(c)「運用モードの選択」ダイアログ

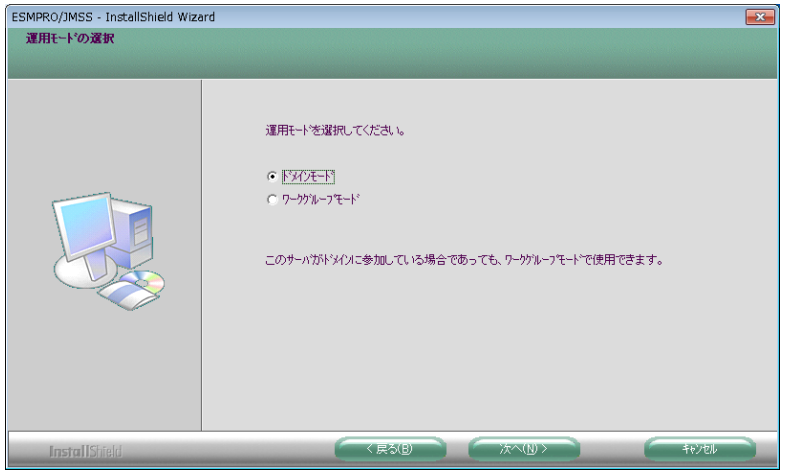

このダイアログでは、「ドメインモード」か「ワークグループモード」を選択 します。

(d)「サーバ種別の選択」ダイアログ(ドメインモードのみ)

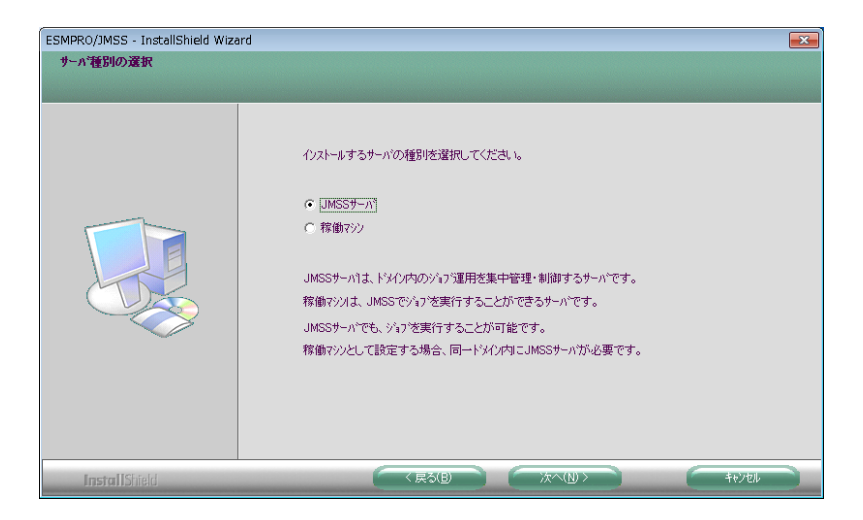

インストールするサーバの種別を選択します。

(e)「JMSSサーバ名の入力」ダイアログ(ドメインモードの稼働マシンのみ)

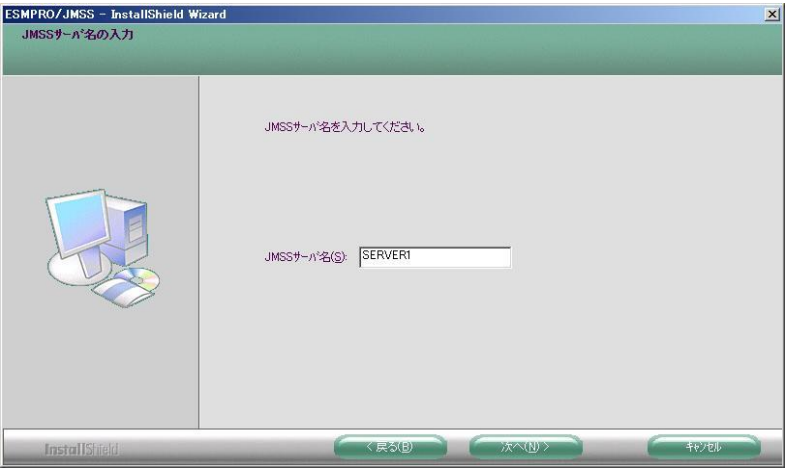

このダイアログでは、JMSSサーバ名を指定します。既に存在するJMSSサーバ 名を指定してください。JMSSサーバが存在しない場合は、インストールを中 止し、先にJMSSサーバのインストールを行ってください。

(f)「サービスアカウントの入力」ダイアログ

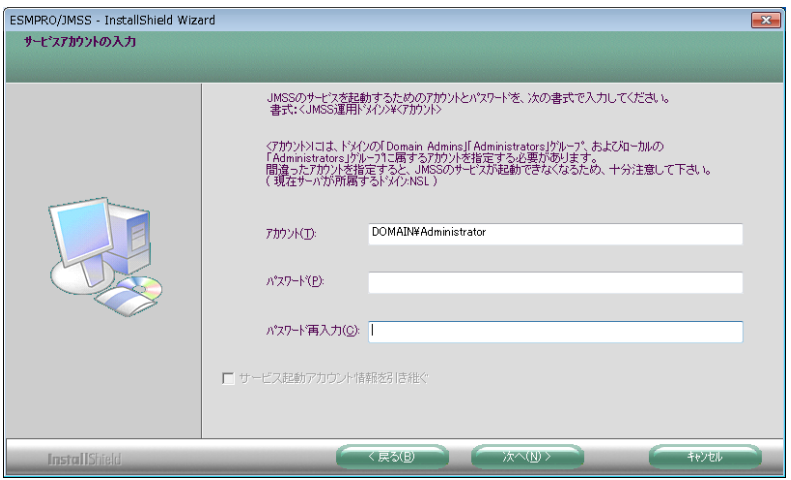

このダイアログでは、ESMPRO/JMSS JLook Serviceのアカウントを指定します。 『1.インストールの準備』で準備したアカウントを指定してください。 アカウント名は、ドメインモードの場合は"<JMSS運用ドメイン名>¥<ユーザー 名>"、ワークグループモードの場合は"<コンピュータ名>¥<ユーザー名>"の 形式で指定します。

上書きインストールの場合には、以前に入力したアカウント情報を利用するこ とが可能です。「サービス起動アカウント情報を引き継ぐ」にチェックを入れ てください。

(g)「Windowsファイアウォールで受信を許可するポートの選択」ダイアログ

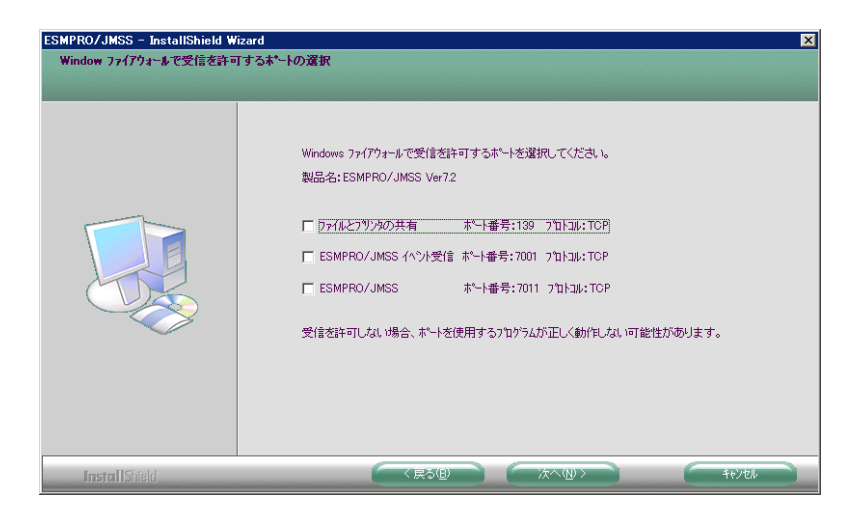

このダイアログでは、JMSSで使用するポートを設定します。受信を許可しない 場合、JMSSは正しく動作しませんので、ここで設定しない場合は、インストー ル後にポートを設定してください。

なお、Windows Firewallのサービスが起動している場合のみ、このダイアログが 表示されます。

また、アンインストールしても、上記のポートの設定はインストール前の状態 に戻りませんので、ご注意ください。

注意: インストール時に万が一、エラーが発生した場合は「付録 終了コード表」を確認して ください。

### **2.2 JMSS** クライアントのインストール

注意:「ESMPRO/ServerManager Ver4.x」と連携し、統合ビューアから複数のJMSSサーバの監視を行 うには、前もって「ESMPRO/ServerManager Ver4.x」をインストールしておく必要があります。

- (1) JMSSサーバの<JMSSインストールディレクトリ>¥<WIN32>ディレクトリを 共有します。
- (2) (1)で共有したディレクトリのSETUP.EXEを起動します。
- (3) インストールウィザードが起動されますので、ウィザードに従ってインス トールを進めてください。なお、Ver7.26以降はインストールおよびJMSSの実 行環境でMicrosoft Visual C++ 2015以上のランタイムライブラリが必要になり ます。このランタイムライブラリがインストールされていない場合、上記の ダイアログが表示されますのでインストールを行ってください。

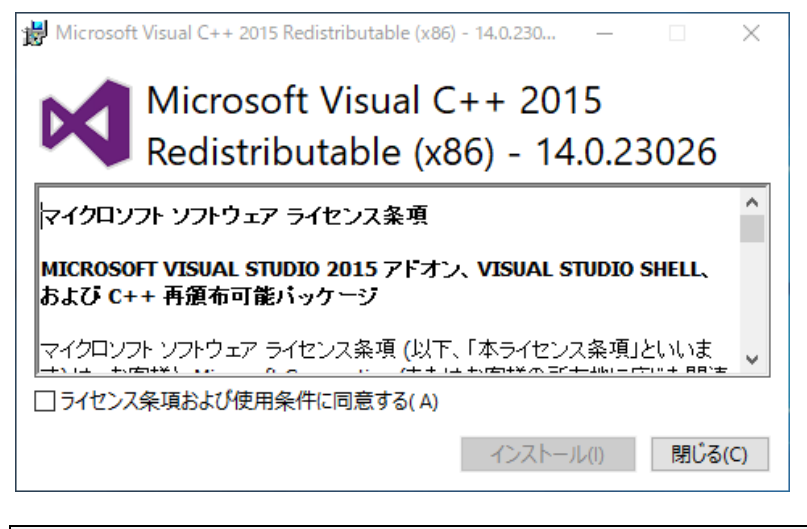

注意: Microsoft Visual C++ 2015以上のランタイムライブラリがインストールされてい ない場合、インストールが失敗します。

下記のインストールウィザードのダイアログでは、JMSS互換モジュールを選択して ください。

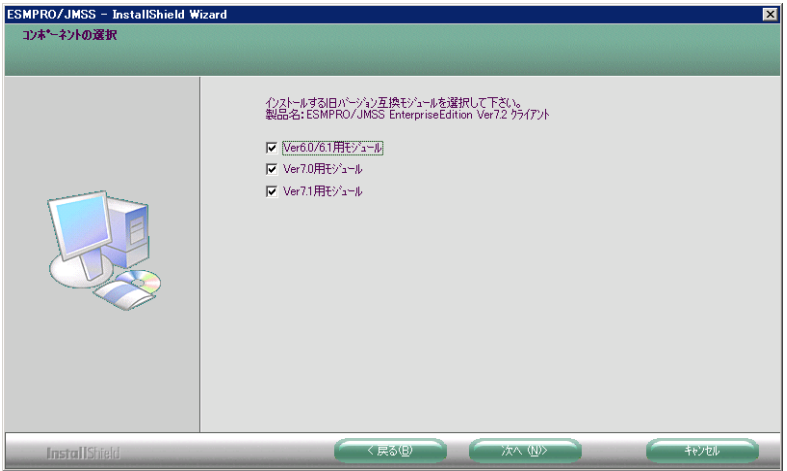

ESMPRO/ServerManagerを利用して旧バージョンのJMSSに接続する場合、旧バー ジョンのクライアントモジュールをインストールする必要があります。必要な互換 モジュールを選択してください。

(ご利用のバージョンにより、選択できる互換モジュールが異なります。)

# **3** ジョブ実行ログ **DB** 出力準備

ジョブ実行ログ DB 出力とは、ジョブの実行結果をデータベースへ記録する機能です。 本機能を利用することにより、ジョブ実行ログの長期保存や管理が容易になります。 ESMPRO/JMSS EnterpriseEdition で使用可能です。

#### **3.1** データベースサーバ側の準備

以下の手順に従って、データベースサーバ側の準備・設定を行ってください。 なお、各操作方法の詳細については、使用するデータベースサーバ製品に添付され ているマニュアルを参照してください。

- (1) データベースサーバ製品のインストール データベースサーバ製品をインストールしてください。 データベースサービスは自動起動するよう設定してください。
- (2) データベースの作成 JMSS サービスが使用するデータベースを作成してください。 ジョブ 1 件の登録につき約 3KB のデータベース領域を使用しますので、データベー スのサイズには十分な余裕を持たせてください。
- (3) ログイン ID の作成 JMSS からデータベースにアクセスするためのログイン ID を作成してください。 作成するログイン ID には、使用するデータベースに対する十分なアクセス権を与え てください。

#### **3.2 JMSS** サーバ側の準備

JMSS サーバ側では、ODBC ドライバのインストールと、JLook サービスの設定を行 います。

- (1) ODBC ドライバのインストール ODBC ドライバをインストールしてください。
- (2) データベース別名の設定(Oracle 使用時のみ) データベースサーバとして Oracle を使用する場合はデータベース別名を設定してく ださい。
- (3) ODBC システムデータソースの登録 使用する ODBC システムデータソースを登録してください。 Oracle を使用する場合は、「SOL\*Net 接続文字列」(または「サービス名」)に(2) で設定したデータベース別名を設定してください。

注意: ODBC データソースの設定時には、必ずシステムデータソースを設定してください。 64 ビット OS の場合は、32 ビットの ODBC ドライバをインストールしてください。

- (4) JLook サービスの設定
	- ① JMSS セキュリティ設定権を持つユーザーでログオンし、[JMSS/JEnv]を起動しま す。
	- ② [JMSS/JEnv]メインウィンドウ左上のコマンド選択ボックスから、[サービス・ JMSS モジュール環境]を選択します。
	- ③ [コンポーネント一覧]リストボックスから[JLook]を選択します。
	- ④ [設定 3]パネルを選択し、必要な情報を設定します。

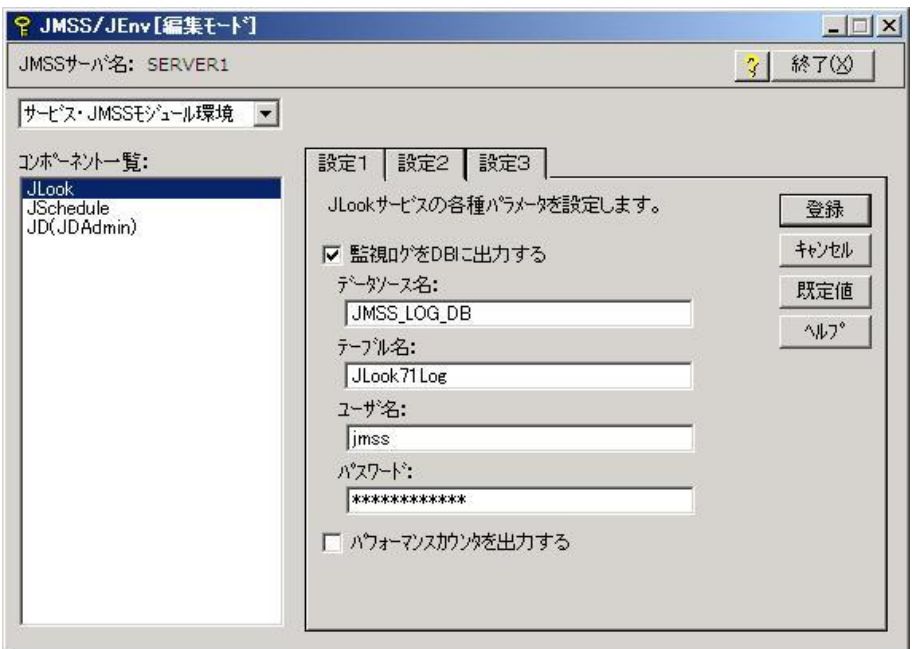

各項目の意味は次のとおりです。

| 項 目     | 説 明                           |
|---------|-------------------------------|
| データソース名 | ODBC で設定したデータソース名を指定します。      |
| テーブル名   | ジョブの実行結果を格納するためのテーブル名を指定します。  |
|         | 初期値は "JLook71Log" です。         |
| ユーザー名   | データベースにアクセスするためのログインIDを指定します。 |
| パスワード   | ログインIDに対応するパスワードを指定します。       |

### **3.3** データベーステーブルの内容

ジョブ実行結果の格納に使用するデータベーステーブルは、JMSS が自動的に作成しま す。 作成されるテーブルは以下の通りです。

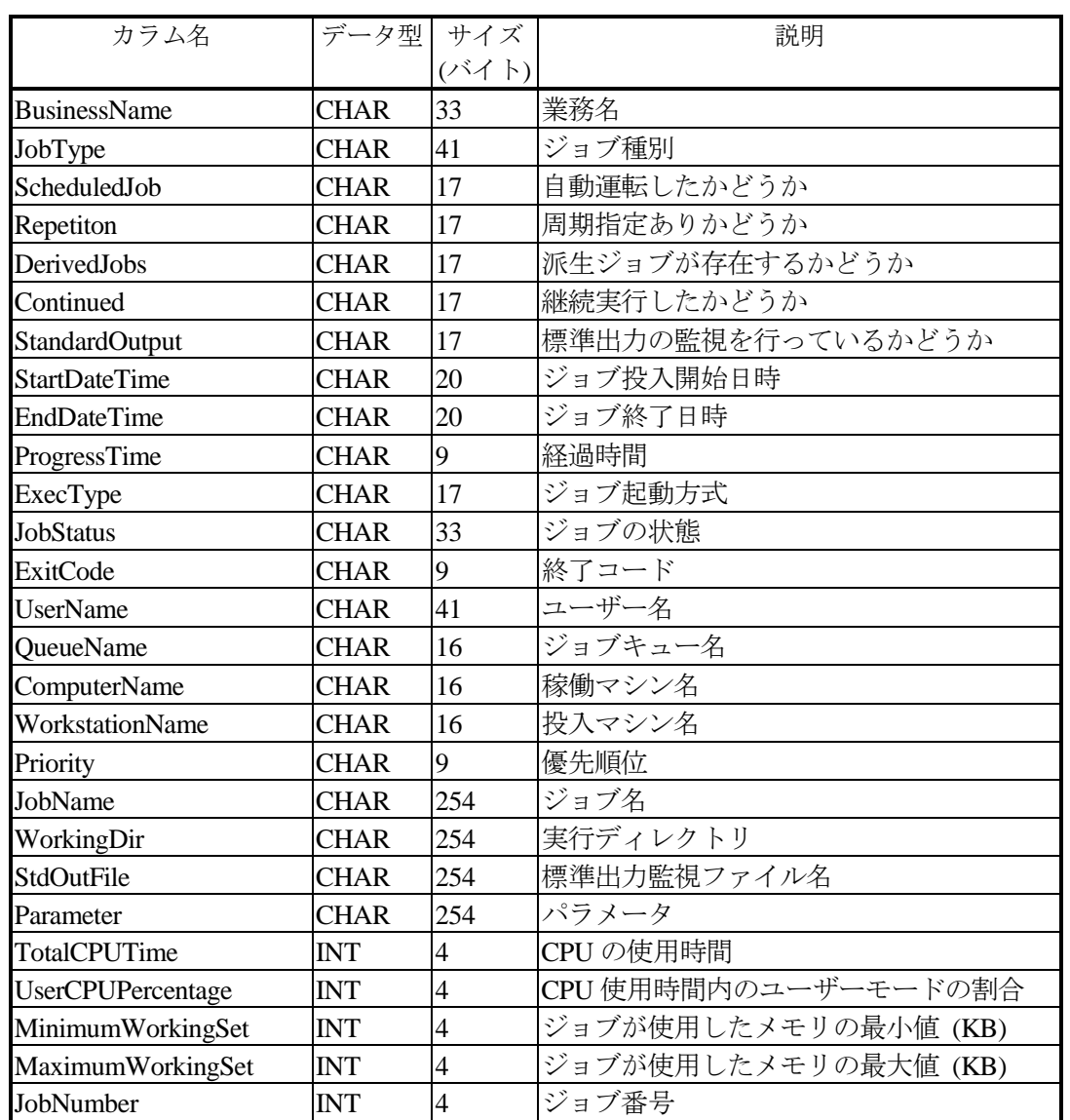

**4** アンインストール

### **4.1 JMSS** サーバおよび稼働マシンのアンインストール

- (1) ESMPRO/JMSSまたはESMPRO/JMSS EnterpriseEditionの製品パッケージに入っ ているCDのsetup.exeを起動します。
- (2) インストールウィザードが起動されますので、ウィザードに従ってアンインス トールを進めてください。

注意: ①JMSSのオプション製品 (開発キットJAPIを除く) を使用している場合、オプション製 品もアンインストールされます。 ②JMSSクライアント用のインストーラはJMSSサーバ上に格納されています。すべての JMSSクライアントのアンインストールを行ってから、JMSSサーバのアンインストー ルを行ってください。

### **4.2 JMSS** クライアントのアンインストール

(1) アンインストールを行うJMSSクライアントマシンから、JMSSサーバの<JMSSイン ストールディレクトリ>¥<WIN32>ディレクトリを開き、setup.exeを起動します。

注意: クライアントインストール格納ディレクトリにネットワーク接続するためには、JMSS サーバで共有設定しておく必要があります。あらかじめ 『2.2 JMSSクライアントのイン ストール』に従ってクライアント用インストールが格納されたディレクトリを共有して ください。

(2) インストールウィザードが起動されますので、ウィザードに従ってアンインス トールを進めてください。

### **5** 注意事項

#### **5.1** 稼働マシンの登録

稼働マシンとして「ESMPRO/JMSS」をインストールした場合、インストールしたマ シンを稼働マシンとしてJMSSサーバに登録する必要があります。

登録を行わないとそのマシンに対してジョブを投入することはできません。 稼働マシンの登録はJMSS/JEnv(運用環境設定)で行いますので、詳しくはJMSS ユー ザーズマニュアルのJMSS/JEnvのページを参照してください。

### **5.2** ドメイン名またはコンピュータ名の変更

JMSSサーバをインストール後、コンピュータ名、もしくはそのコンピュータが参加 しているドメイン名を変更した場合には、JMSS (サーバおよび稼働マシン)を上書き インストールしてください。

上書きインストール後、JMSSクライアントに関する設定を再度実施してください。

#### **5.3 JMSS** で使用するポート番号の設定方法

JMSSでは、ポート番号7001、7011を使用します。

ポート番号7001、7011が既に他のソフトウェアにて使用されている場合、ポート番 号を変更してください。

- ① "システムドライブ:¥Windowsインストールディレクトリ¥system32¥drivers¥etc¥ services" ファイルを開きます。
- ② サービス名及びポート番号を追加/変更します。
	- (例) イベント送受信の場合 jmssevt 7002/tcp JMSSサーバ/クライアント間通信の場合 imss 7012/tcp

注意: ①サービス名 (imssevt、imss) とポート番号 (7001/tcp、7011/tcp) の間の空白は半角ス ペースで入力してください。タブは使用しないでください。 ②ポート番号を変更する場合は、JMSSサーバ、稼働マシン、クライアントで同一のポー ト番号を指定してください。

#### **5.4 JMSS** に関するデータの移行

JMSSを利用して作成したデータについては、移行できるデータと移行できないデー タがあります。

■移行できるデータおよび手順

- ・スケジュールデータ
- ・カレンダーデータ

旧環境のJScheduleで、[ファイル]→[CSV方式で保存]、新環境で[ファイル]→[CSV 方式の読み込み]を行ってください。

スケジュールデータの保存は、全登録一覧ウィンドウをアクティブにしてから 行ってください。また、2つ以上のカレンダーが設定されている場合、カレンダーデー タは1カレンダーずつ出力する必要があります。

- ・ジョブネットファイル(\*.jnt)
- ・メニューファイル(\*.jmn)

基本的にはそのまま使用可能ですが、ジョブのパスやジョブキュー名などが変更 されている場合、修正する必要があります。ジョブネットファイルはJBuildで修正 するか、csv形式に出力して修正してください。メニューファイルはJMenuで修正し てください。オプション製品のユーティリティを利用すれば、ジョブネット・メ ニューの設定内容の一括置換ができます。

■移行できないデータ、設定

- ・JEnv上の設定内容 手動で再設定となります。
- ・JLookのログ

CSV形式で保存はできますが、移行はできません。

・クライアントの設定項目 JLookでの[環境設定]→[表示項目設定]など、クライアントの設定項目のカスタマ イズに関しては再設定が必要です。

### バージョンアップについて

サーバは変更せず、JMSS のみを V7.0 以前から V7.2 へバージョンアップする場合は 次の手順で行ってください。

・バージョンアップを行う前に、コマンド(JCSVSCH)またはJscheduleを使用して、 スケジュールデータおよびイベント起動データをCSV保存してください。

・バージョンアップ終了後、コマンド(JCSVSCH)またはJscheduleを使用して、 CSV保存したスケジュールデータおよびイベント起動データを読み込みます。

注意: V7.0以前からV7.2へバージョンアップの際には、インストーラはスケジュールデータ およびイベント起動データを\*.BAKにリネームしますので、ご注意ください。

#### **5.6** その他

- (1)インストールについて 本製品より前のバージョンの製品を上書きインストールしないでください。
- (2)スタートアップに入っているJMSS/JDStartはGUIアプリケーションを動作するため に必要なプログラムです。削除しないでください。
- (3)同一ドメイン-複数JMSSサーバ構成での注意事項

同一ドメイン内に複数のJMSSサーバが存在する場合は、それぞれ独立して運用し、 次のような設定はしないでください。

・あるJMSSサーバを、他のJMSSサーバの稼働マシンとする

・ある稼働マシンを、複数のJMSSサーバの稼働マシンとする

他のJMSSサーバとジョブ連携する必要がある場合は、イベント送受信機能を利用し てください。

(4) ワークグループモード

ワークグループモードでは、JMSSサーバ単独運用になります。稼働マシン、クライ アントの追加はできません。また、JMSSセキュリティの初期値は"Everyone"(すべて のユーザー)に設定されています。変更を行う場合には、JMSS/JEnvよりJMSSセキュ リティを設定してください。

なお、JMSSサーバとJMSSクライアントマシンに共通のユーザーカウント(パスワー ドも同一)を作成し、そのユーザーでログインしてJMSSを利用する場合は、ワークグ ループモードでのJMSSクライアントの利用が可能です。

(5)ワークグループモードからドメインモードへの移行

ワークグループモードからドメインモードに変更する場合、または、ドメインモー ドからワークグループモードに変更する場合は、JMSSの上書きインストールを行って ください。

ただし、マシンをドメインに参加させた場合でも、JMSSをワークグループモードの まま利用することができます。ドメインに参加させる前と同様の運用を行うのであれ ば、上書きインストールや設定変更などの必要はありません。

(6)インストーラの起動について

インストーラは、同時に二つ以上起動しないでください。二つ起動した場合には、 すぐに終了してください。

もしも二つ以上のインストーラを同時に実行した場合には、インストール済みの全

製品をアンインストールし、再インストールを行ってください。

(7)インストーラの動作について

同一リビジョンでの再セットアップ、またはバージョンアップインストールを行 うと、一部のフォルダ、ファイル、レジストリのアクセス権、及びINIファイルの内 容が、インストーラで指定した値や、JMSSの初期状態に変更となります。

○各製品のインストールフストールフォルダ配下のサブフォルダ、及 びレジストリのアクセス権を変更している場合には、必要に応じて再設定くださ い。

1)インストールフォルダは、環境変数の「JMSSDIR」を確認してください。 2)レジストリは下記を参照してください。

・ESMPRO/JMSS

HKEY\_LOCAL\_MACHINE¥SOFTWARE¥Wow6432Node¥NEC¥ESJM ・ユーティリティ

HKEY\_LOCAL\_MACHINE¥SOFTWARE¥Wow6432Node¥NEC¥JTOOL

・クラスタ連携オプション HKEY\_LOCAL\_MACHINE¥SOFTWARE¥Wow6432Node¥NEC¥ESJMCL

・EventManager HKEY\_LOCAL\_MACHINE¥SOFTWARE¥Wow6432Node¥NEC¥ESJMEVM

・ジョブ連携オプション HKEY\_LOCAL\_MACHINE¥SOFTWARE¥Wow6432Node¥NEC¥ESJMJB

- ・開発キット JAPI HKEY\_LOCAL\_MACHINE¥SOFTWARE¥Wow6432Node¥NEC¥ESMJAPI
- ※ x86の場合は下記になります。
- ・ESMPRO/JMSS

HKEY\_LOCAL\_MACHINE¥SOFTWARE¥NEC¥ESJM

- ・ユーティリティ HKEY\_LOCAL\_MACHINE¥SOFTWARE¥NEC¥JTOOL
	- ・クラスタ連携オプション

HKEY\_LOCAL\_MACHINE¥SOFTWARE¥NEC¥ESJMCL

- ・EventManager HKEY\_LOCAL\_MACHINE¥SOFTWARE¥NEC¥ESJMEVM
- ・ジョブ連携オプション HKEY\_LOCAL\_MACHINE¥SOFTWARE¥NEC¥ESJMJB
- ・開発キット JAPI

HKEY\_LOCAL\_MACHINE¥SOFTWARE¥NEC¥ESMJAPI

○クラスタを構築している場合には、クラスタ構築ガイドに従って再設定ください。

・クラスタ連携オプションあり:

JclusterEnvを起動し保存する

- ・クラスタ連携オプションなしのドメイン環境: JCLTOOL片方向クラスタ設定ツールで設定
- クラスタ連携オプションなしのワークグループ環境: 手動でINIファイルを設定

## 付録 終了コード表

インストール/アンインストールに失敗した場合、「%temp%」フォルダに出力される JMSS イ ンストールログファイル「~JMSLOG.SYS」をご確認ください。インストールログは「----…----」 (ハイフン 54 個)から始まるため、最後の該当行以降が最後のインストール/アンインストー ルのログとなります。

「終了コード: 12050」のように記載される行を確認し、該当コードに対応する対処を実施く ださい。

下記の表において、コードは上段が 10 進数、カッコ内が 16 進数です。

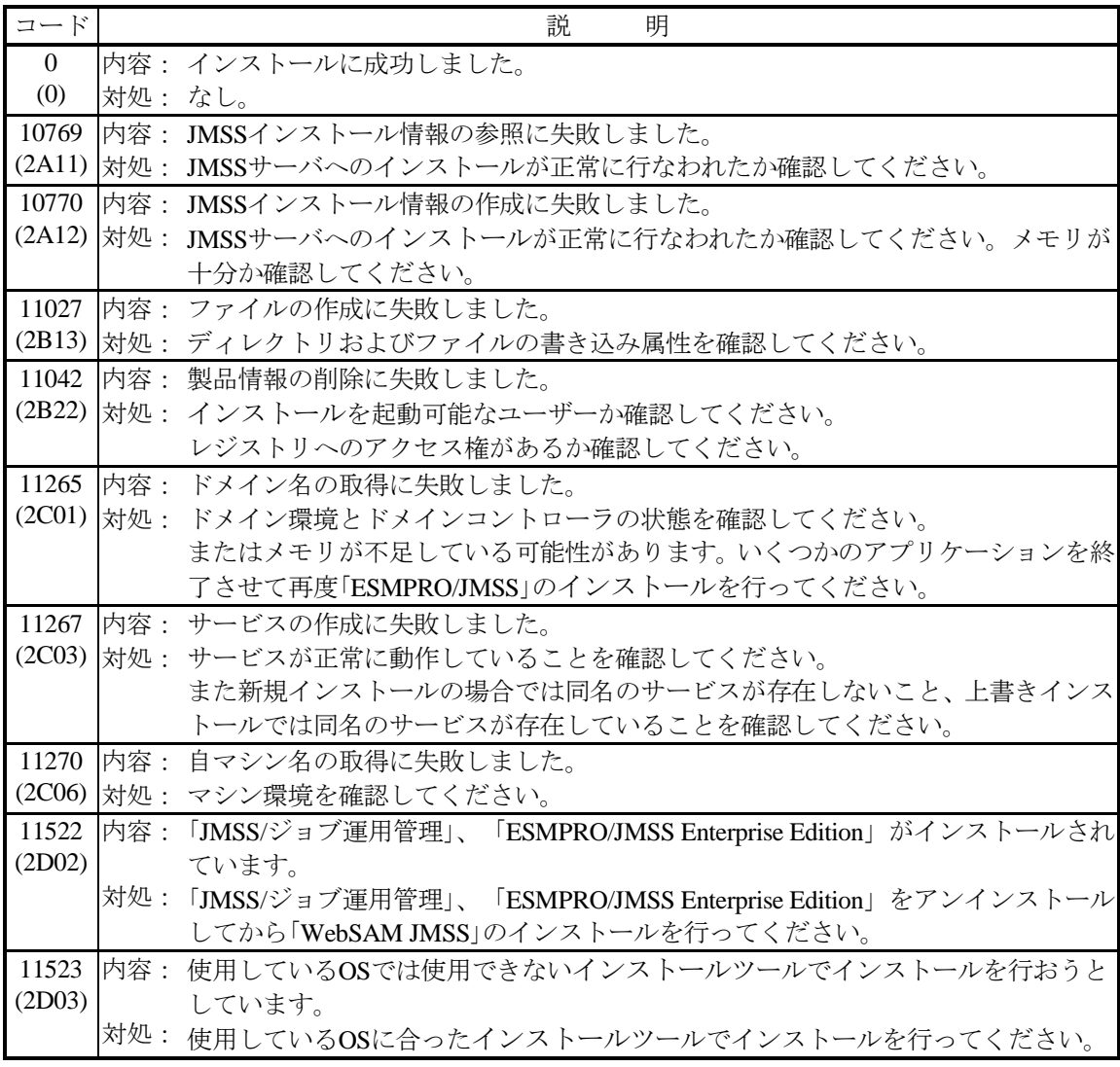

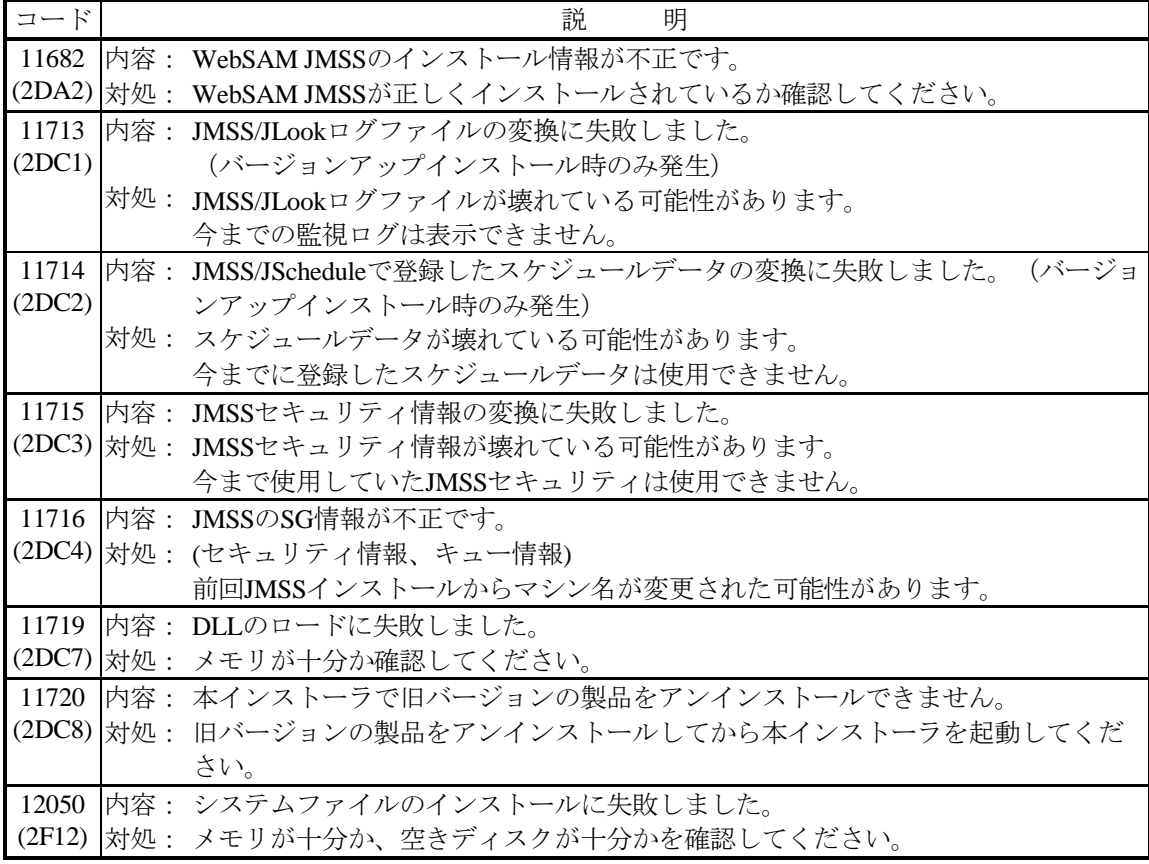